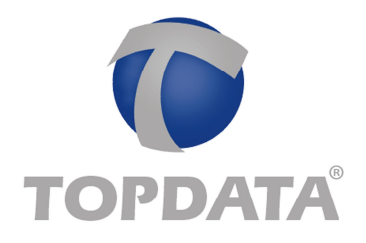

## Web Server: Procedimento para limpar histórico de navegação

**Data**: 12/07/16

Em alguns computadores para funcionar o **Web Server** pela primeira vez é necessário apagar os históricos de navegação da memória do seu navegador, principalmente os "**Cookies**".

A forma de apagar estes históricos varia de navegador para navegador. Neste documento será exibido como fazer isso no **Google Chrome** , **Internet Explorer** e **Mozilla Firefox**.

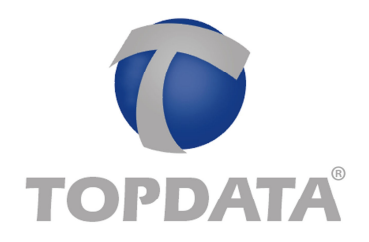

# **Google Chrome**

1) Clicar no menu (três traços, no canto superior direito) do Chrome. Em seguida ir em "**Configurações**":

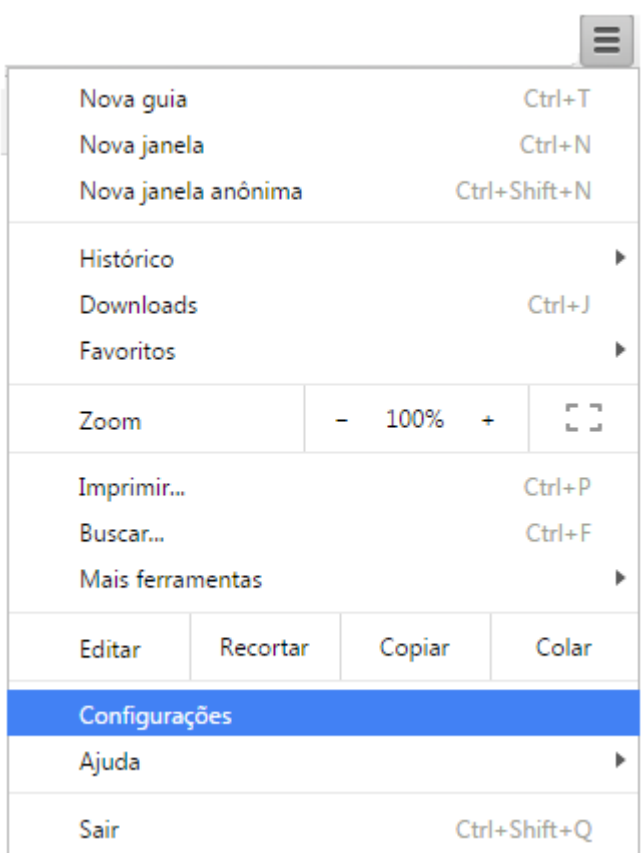

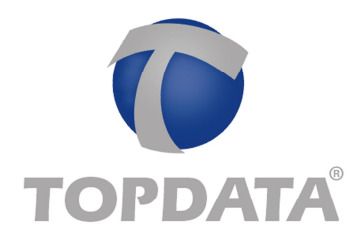

2) Selecionar para "**Mostrar Configurações avançadas**":

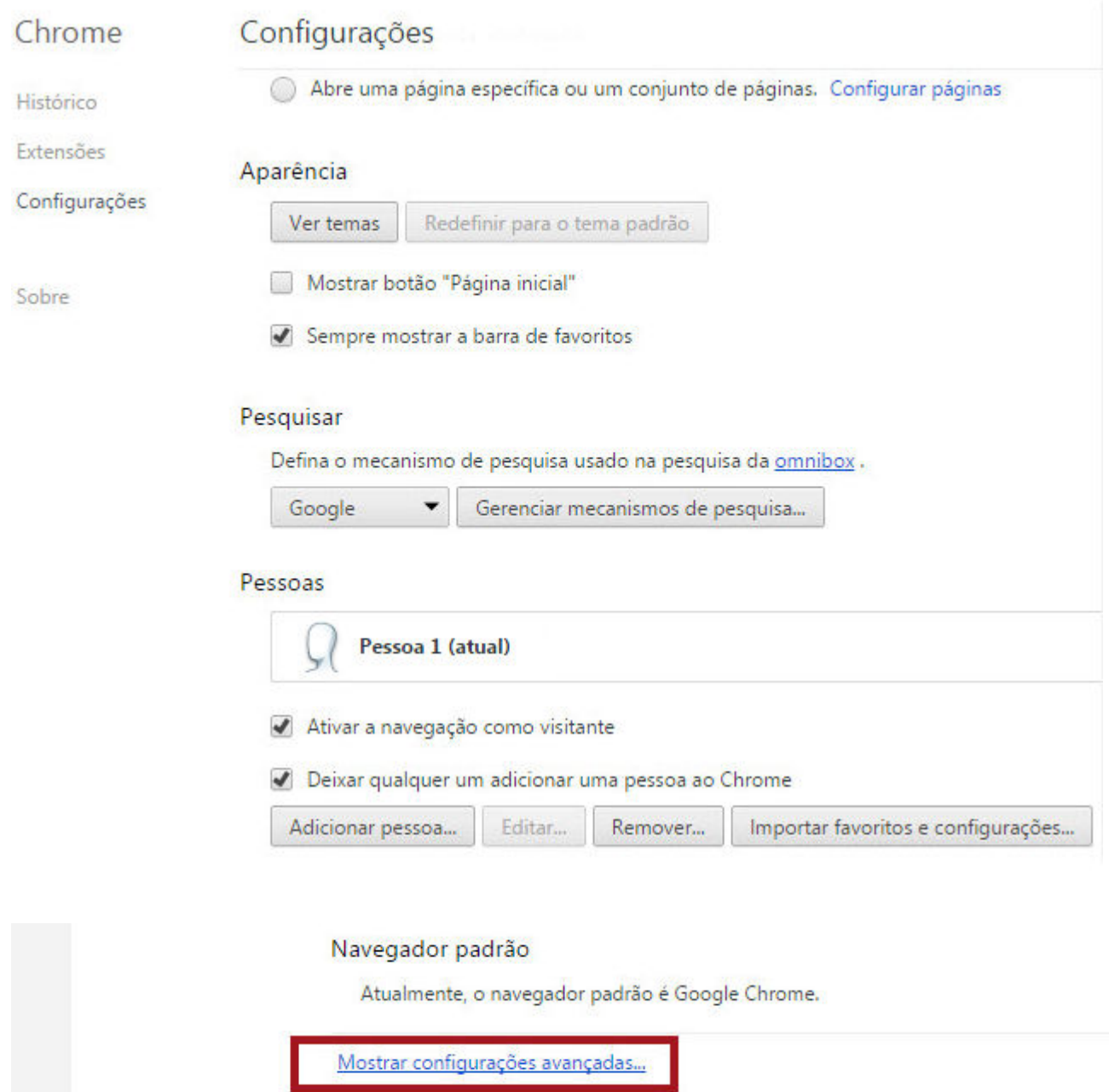

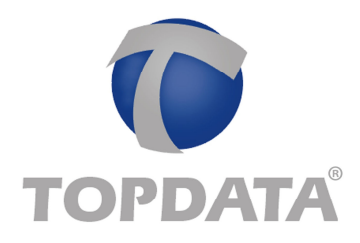

3) Na seção "**Privacidade**", clicar em "**Limpar dados de navegação**":

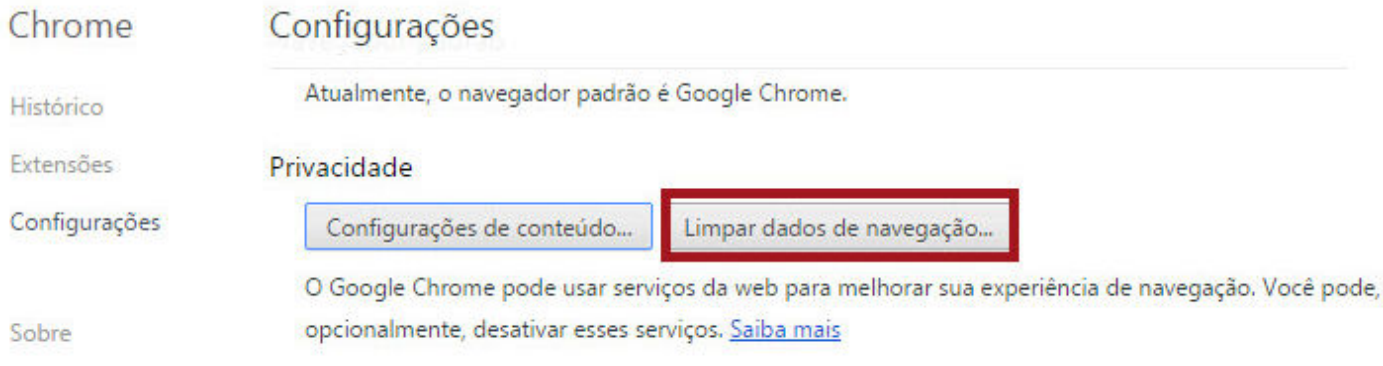

4) Em seguida, selecionar tudo o que você deseja excluir, incluindo os cookies:

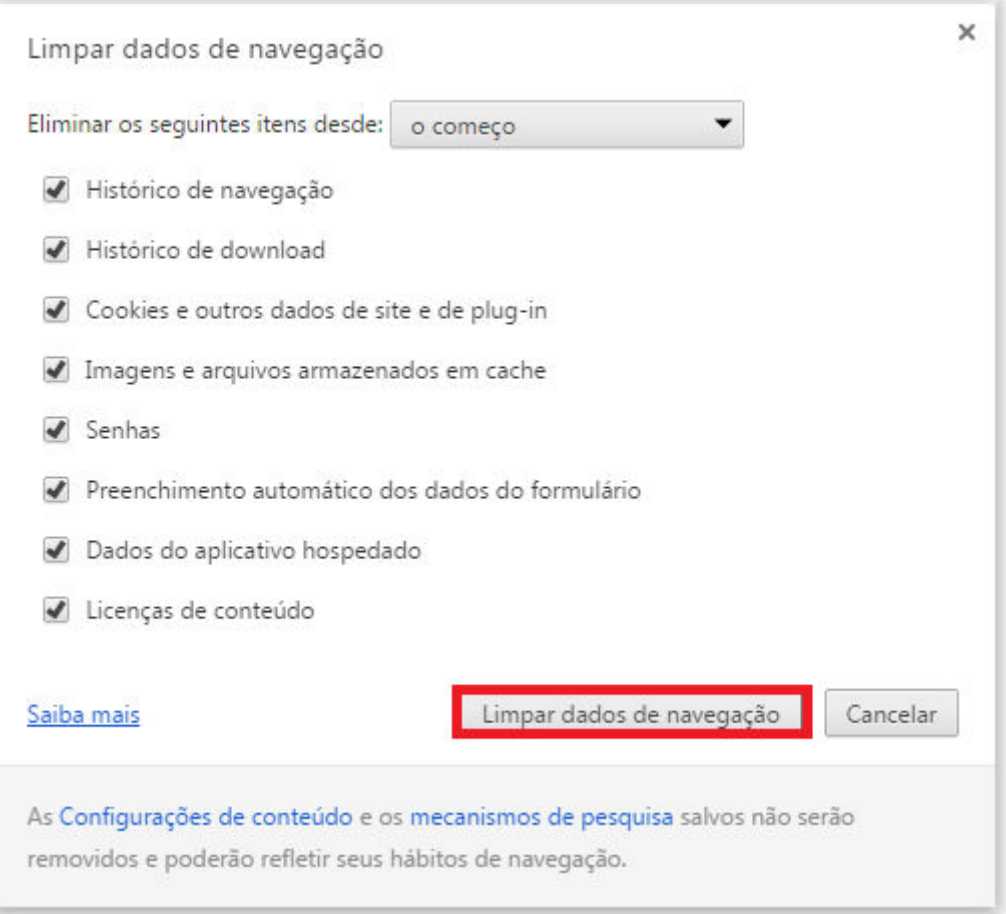

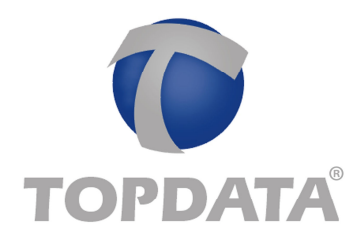

## **Internet Explorer**

1) Clicar em "**Configurações**"(engrenagem) do Internet Explorer. Em seguida selecionar "**Opções da Internet"**:

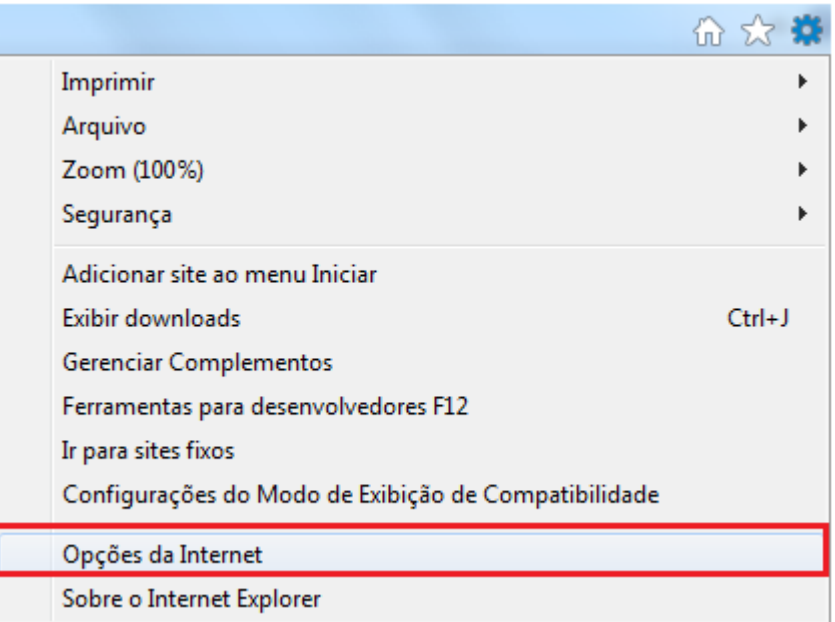

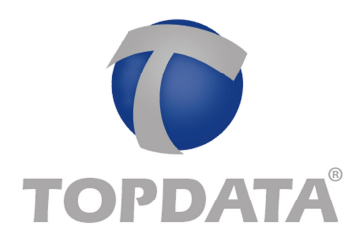

2) Na aba "**Geral**", clicar em "**Excluir**":

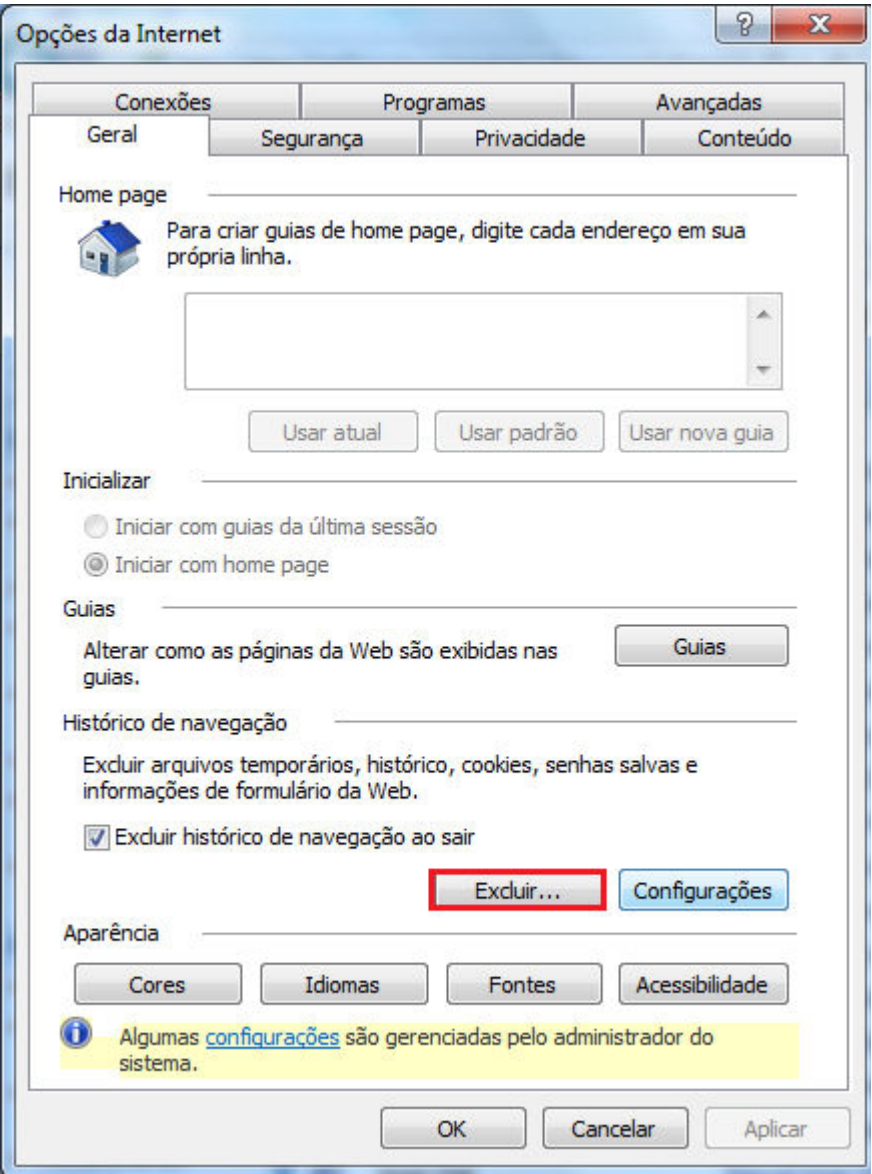

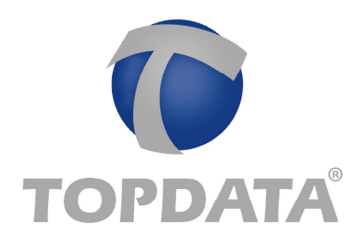

3) Selecionar o que deseja excluir:

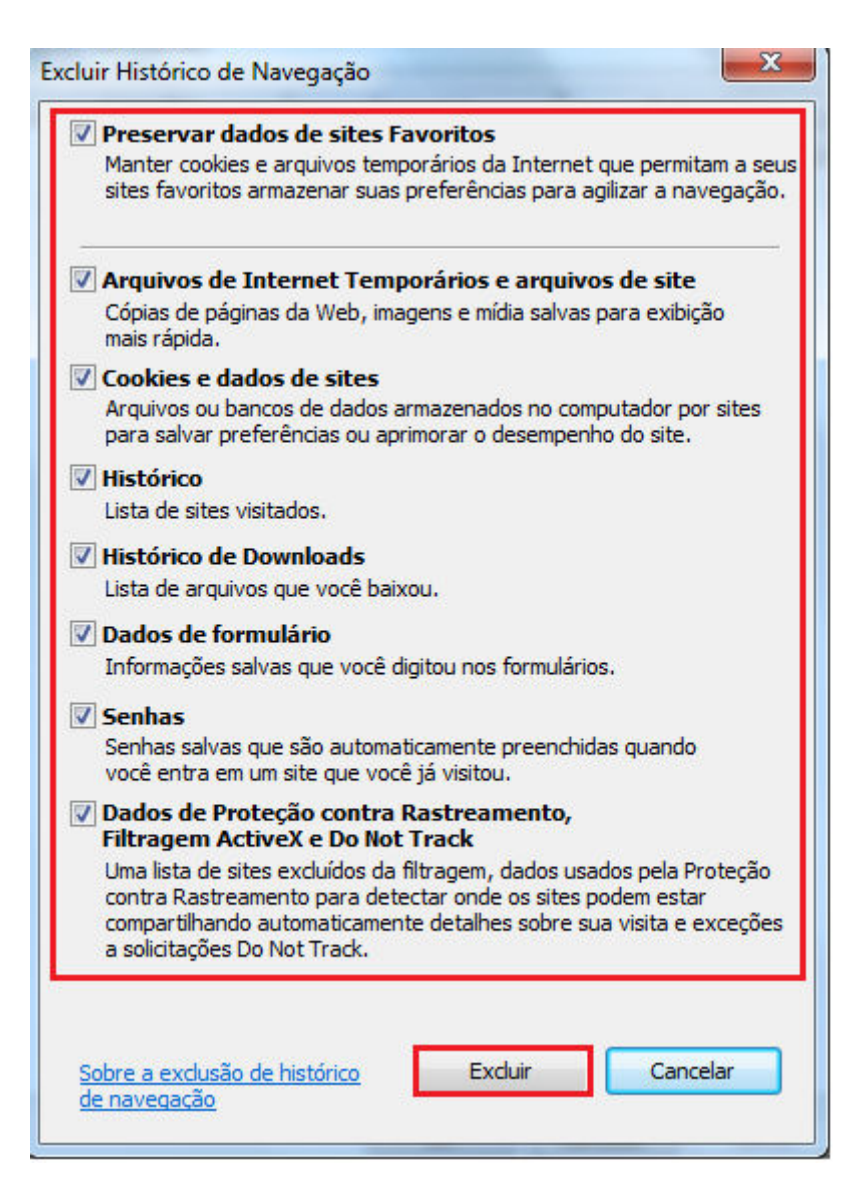

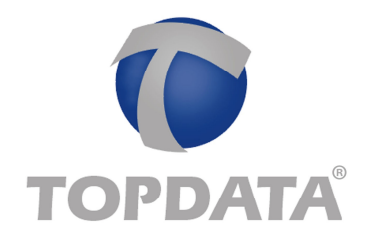

## **Mozilla Firefox**

1) Clicar em menu (canto superior direito). Em seguida, selecionar "**Opções**";

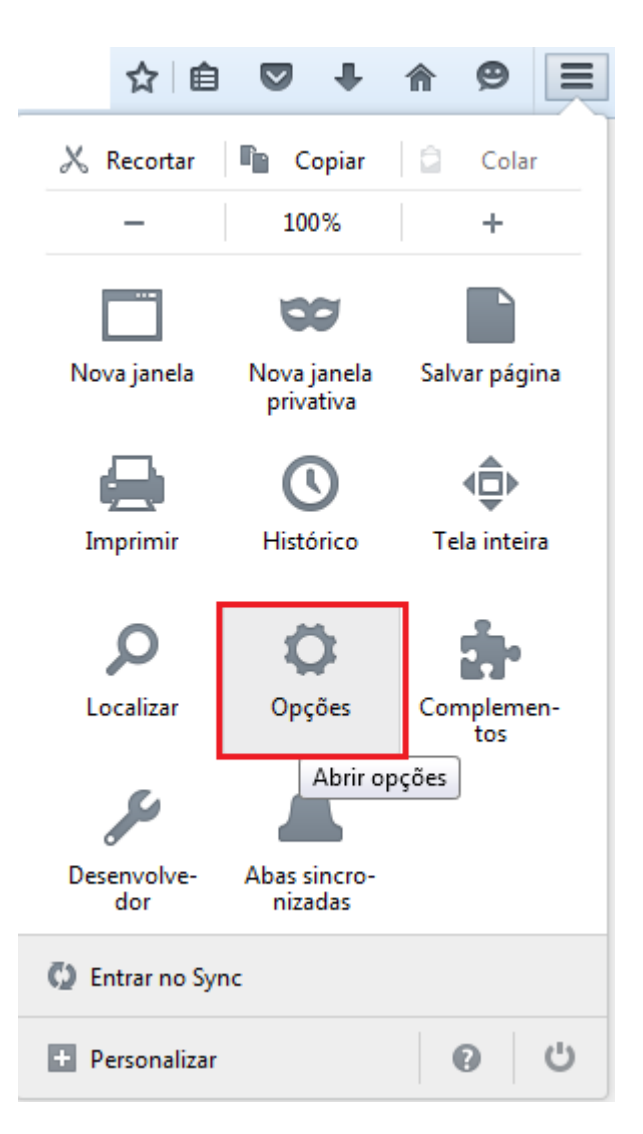

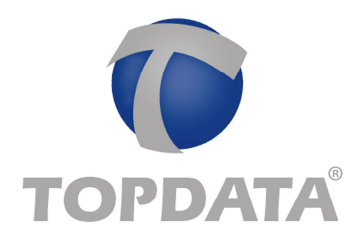

2) Selecionar a opção "**Privacidade**":

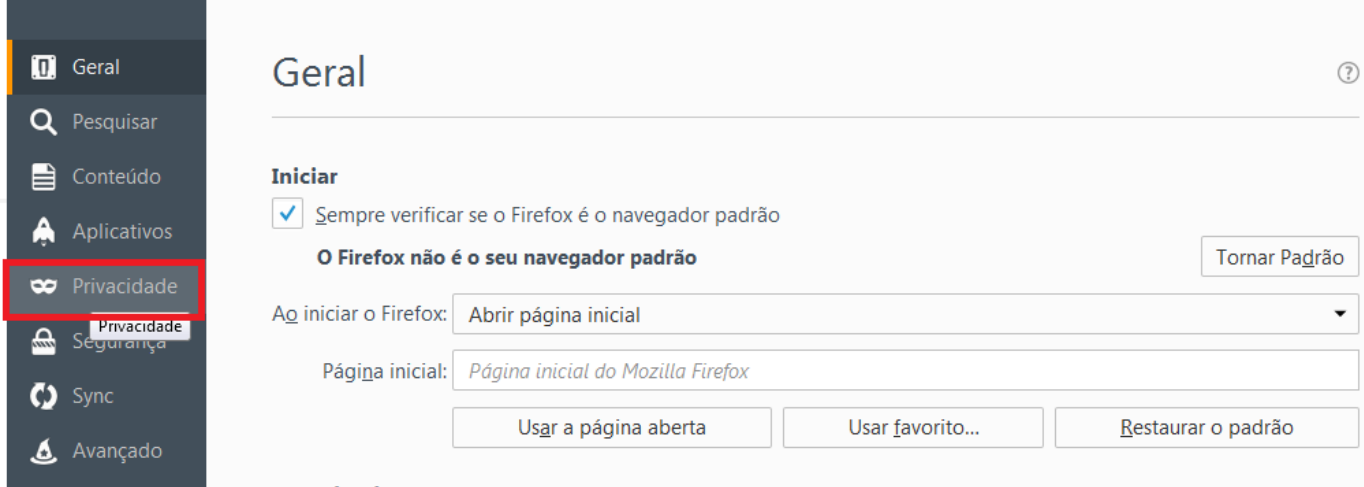

3) Clicar nas opções "**limpar seu histórico recente**" ou "**remover cookies individualmente**":

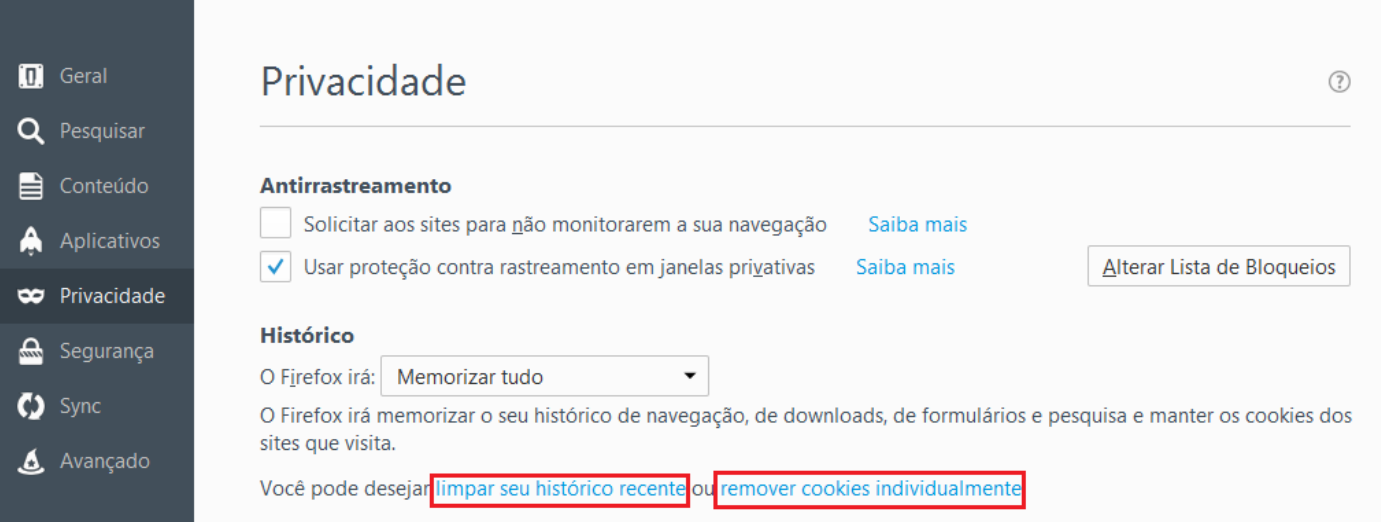

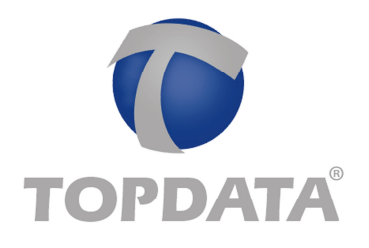

### "**Limpar seu histórico recente**":

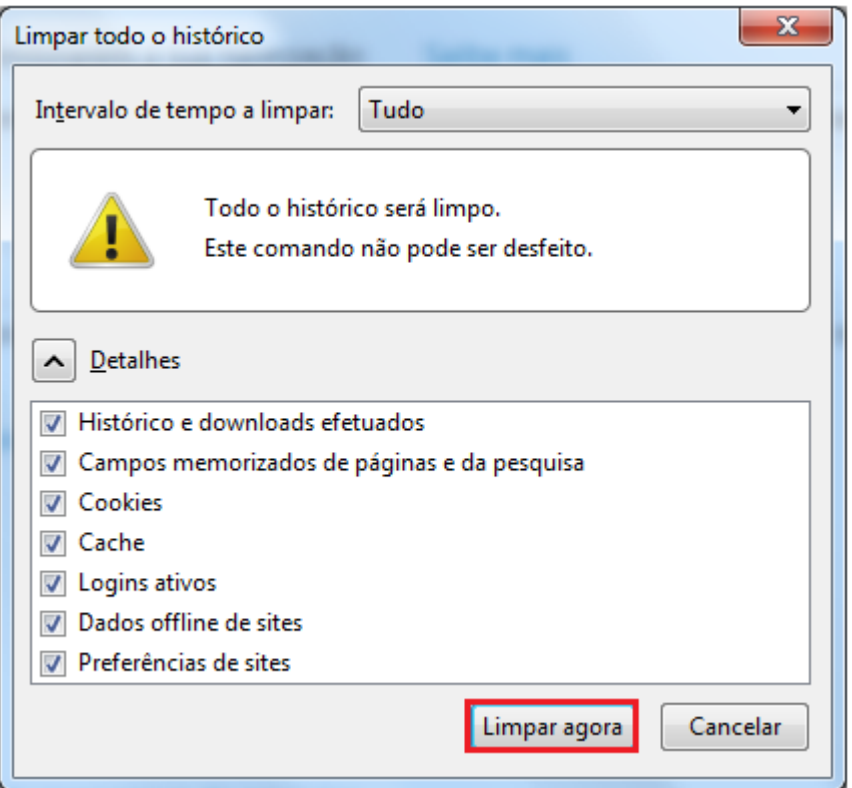

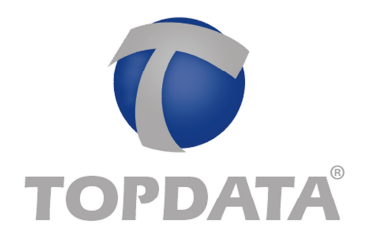

#### Ou "**remover cookies individualmente**":

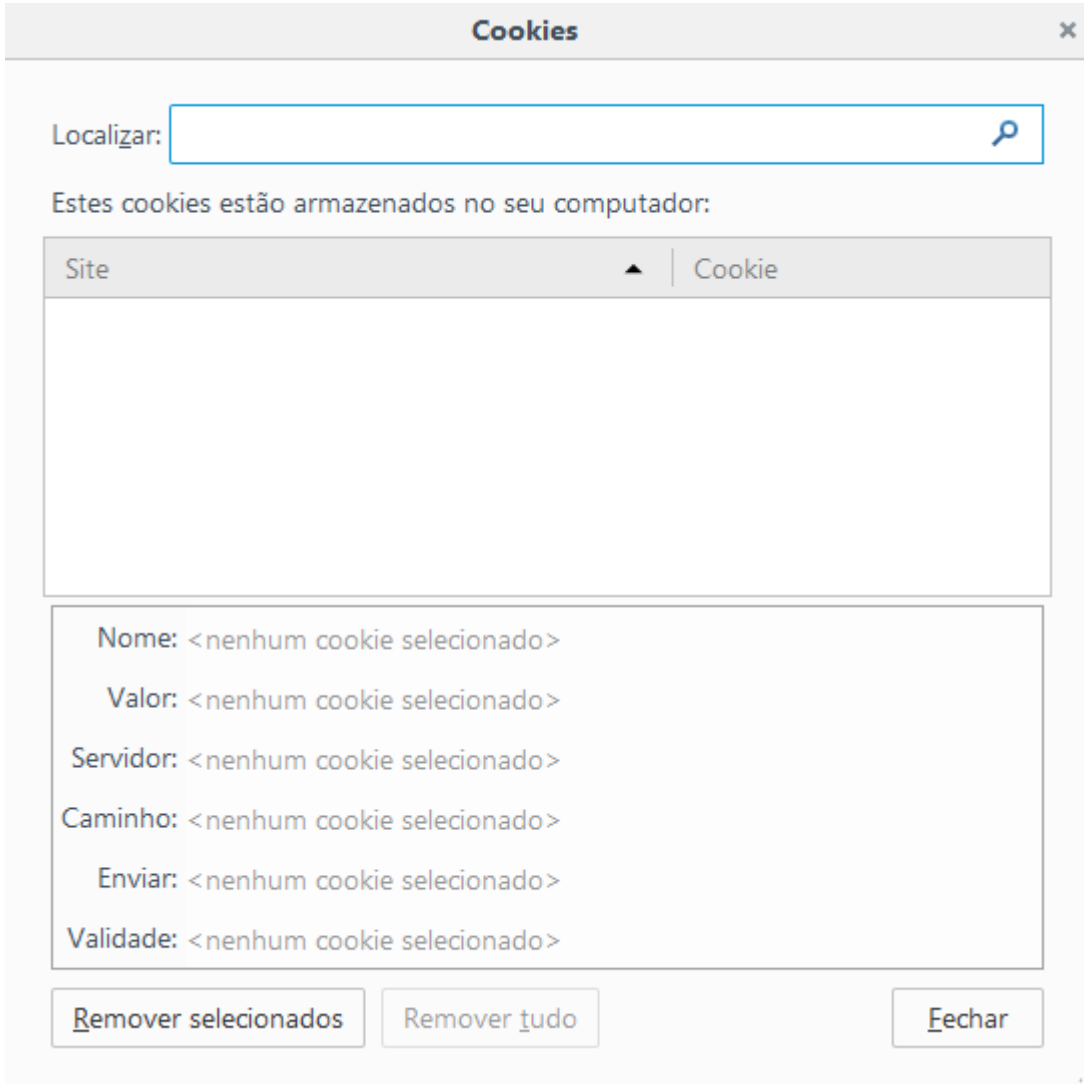